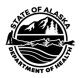

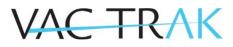

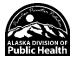

## **Free-Text Lot Number Entry**

VacTrAK now allows the free-text entry of lot numbers into patient vaccination records. This facilitates quicker entry of private vaccines into VacTrAK without requiring private inventory to be maintained.

NOTE: THE FOLLOWING DOES NOT CONSTITUTE ACCEPTABLE ENTRY OF PUBLIC ADMINISTERED VACCINES INTO VACTRAK. DOSES WILL NOT DECREMENT FROM YOUR INVENTORY.

Step 1: Search for and Select the Patient Record

| Patient Search                                                                                                    |                                          |                        |                                |                       |                                               |               |                                                    |       | Click Here to L              | use the 'advanced |                |
|----------------------------------------------------------------------------------------------------|------------------------------------------|------------------------|--------------------------------|-----------------------|-----------------------------------------------|---------------|----------------------------------------------------|-------|------------------------------|-------------------|----------------|
| First Name or Initial:                                                                                                    | 6                                        |                        |                                |                       |                                               | WIC ID:       |                                                    |       |                              |                   |                |
| Last Name or Initial:                                                                                                    | patie                                    | patient                |                                |                       | SIIS Patient ID / Bar Code:                   |               |                                                    |       |                              |                   |                |
| Birth Date:                                                                                                    | mm/d                                     | id/yyyy                |                                |                       | Chart Nu                                      | Chart Number: |                                                    |       |                              |                   |                |
| Family and Addre                                                                                                    | ss Information                           | 12                     |                                |                       |                                               |               |                                                    |       |                              |                   |                |
| Guardian First Name                                                                                                    | rst Name:                                |                        |                                | Mother's Maiden Name: |                                               |               |                                                    |       |                              |                   |                |
| Street                                                                                                    |                                          |                        |                                |                       |                                               |               |                                                    |       |                              |                   |                |
| City:                                                                                                    |                                          |                        |                                |                       | State:                                        |               |                                                    |       | Select                       |                   |                |
| Zip Code:                                                                                                    |                                          |                        |                                |                       | Phone Number:                                 |               |                                                    |       |                              |                   |                |
|                                                                                                    |                                          |                        |                                |                       |                                               |               |                                                    |       |                              |                   |                |
| Country:<br>lote: When searchin<br>Check here if add                                                                                                    | by First and Last                        | ed States<br>Name, you | may use th                     | ne wilde              |                                               | to re         | aplace multiple ch                                 | aract | ers and _ to replace a       |                   |                |
| lote: When searchin                                                                                                    | a by First and Last Ing a new patient.   |                        | may use th                     | ne wilde              |                                               |               | aplace multiple ch                                 | aract | ers and _ to replace a       |                   | ier.<br>Search |
| lote: When searchin<br>Check here if add<br>Patient Search Re                                                                                             | a by First and Last Ing a new patient.   |                        | may use th                     | ne wilde              | card character %                              | 6 to re       |                                                    | aract | ers and _ to replace a       |                   |                |
| Note: When searchin                                                                                                    | a by First and Last Ing a new patient.   |                        | may use th                     | ne wilde              | card character %                              | 6 to re       | aplace multiple ch                                 | aract | ers and _ to replace a       |                   |                |
| lote: When searchin<br>Check here if add<br>Patient Search Re                                                                                             | a by First and Last Ing a new patient.   |                        | may use th                     | ne wilde              | card character %                              | 6 to re       |                                                    | aract | ers and _ to replace a       |                   |                |
| Lote: When searchin<br>Check here if add<br>Patient Search Res<br>Records Found = 4                                                                       | a by First and Last Ing a new patient.   | Name, you              | may use th                     | e wilde               | card character %                              | 6 to re       | ast Name (Exact)<br>City                           | •     |                              |                   | Search         |
| tote: When searchin<br>Check here if add<br>Check here if add<br>Patient Search Rei<br>Records Found = 4<br>ihow [50 ] entries<br>First Name<br>PEDIATRIC | a by First and Last<br>ng a new patient. | Name, you              | ast Name<br>PATIENT            |                       | Search Crite Birth Date 04/24/2005            | 6 to re       | ast Name (Exact)<br>City<br>ANCHORAGE              | •     | Search:<br>Grd First Name \$ | Clear S           | Search         |
| lote: When searchim                                                                                                    | a by First and Last<br>ng a new patient. | Name, you              | ast Name<br>PATIENT<br>PATIENT |                       | Search Crite Birth Date 04/24/2005 01/01/2015 | 6 to re       | ast Name (Exact)<br>City<br>ANCHORAGE<br>ANCHORAGE | •     | Search:                      | Clear             | Search         |
| tote: When searchin<br>Check here if add<br>Check here if add<br>Patient Search Rei<br>Records Found = 4<br>ihow [50 ] entries<br>First Name<br>PEDIATRIC | a by First and Last<br>ng a new patient. | ♦ La<br>F<br>F<br>F    | ast Name<br>PATIENT            |                       | Search Crite Birth Date 04/24/2005            | 6 to re       | ast Name (Exact)<br>City<br>ANCHORAGE              | •     | Search:<br>Grd First Name \$ | Clear S           | Search         |

First, using the Patient Search/Add Page, search for and select a patient record by clicking on the name of the desired patient in the Patient Search Results:

Step 2: Go to Vaccination View/Add Page

Click on the View/Add section under the Vaccinations Tab on the left-hand sidebar. See Vaccinations Quick Resource Guide for more details.

Step 3: Add Administered Vaccine

Add the Date of Vaccination to the View/Add page in the row for the Vaccine you want to document Administration and click on the Add Administered Button.

| DTaP-Hep B-IPV (Pediarix®) |   | 04/22/2021 |     |     |  |                 |
|----------------------------|---|------------|-----|-----|--|-----------------|
| Hep A, ped/adol, 2 dose    |   |            |     |     |  |                 |
| select                     | ~ |            |     | 1   |  |                 |
| -                          |   | 4          |     |     |  |                 |
| Add Administered           |   |            | Cle | ear |  | Add Historicals |

## Step 4: Vaccination Detail Add Page

Select the appropriate Patient VFC Eligibility and click on continue. Finally, add the Lot Number and Manufacturer, as well as any other pertinent information to the Vaccination Detail Add Page, and click on the Save button to save the record in the Patient Profile.

| Vaccination Detail Add             | Contraction and Advantage of the second        |
|------------------------------------|------------------------------------------------|
| Vaccine 1:                         | DTaP-Hep B-IPV (Pediarix®)                     |
| Date Administered:                 | 04/22/2021                                     |
| Historical:                        | O YES 🖲 NO                                     |
| Manufacturer:                      | Click to select                                |
| Lot Number:                        |                                                |
| Lot Facility:                      |                                                |
| Funding Source:                    |                                                |
| Provider Noted on Record:          |                                                |
| Lot Noted on Record:               | 12345                                          |
| Manufacturer Noted on Record:      | GSK                                            |
| Facility:                          | Sel.                                           |
| Vaccinator:                        | Sel                                            |
| Anatomical Site:                   | Select                                         |
| Anatomical Route:                  | Select                                         |
| Dose Size:                         | Full *                                         |
| Volume (CC):                       |                                                |
| VFC Status:                        | Patient is not VFC Eligible.                   |
| Region:<br>VIS Publications Dates: | 4 - Anchorage - Mat-Su<br>1. 01/20/2021 2 3. 4 |
| Date VIS Form Given:               | 04/22/2021 2 3. 4.                             |
|                                    |                                                |
| Ordering Provider:                 | Select                                         |
| Comments:                          |                                                |

Cancel Save

If you have any questions or concerns, please contact VacTrAK Support.

VacTrAK Support Anchorage: 907-269-0312 | Toll Free: 866-702-8725 | Email: <u>vactrak@alaska.gov</u> Website: <u>https://health.alaska.gov/dph/Epi/iz/Pages/vactrak/default.aspx</u>